# **BeneVision N17/N15/N12/N12C**

# **Patient Monitor Quick Reference Guide**

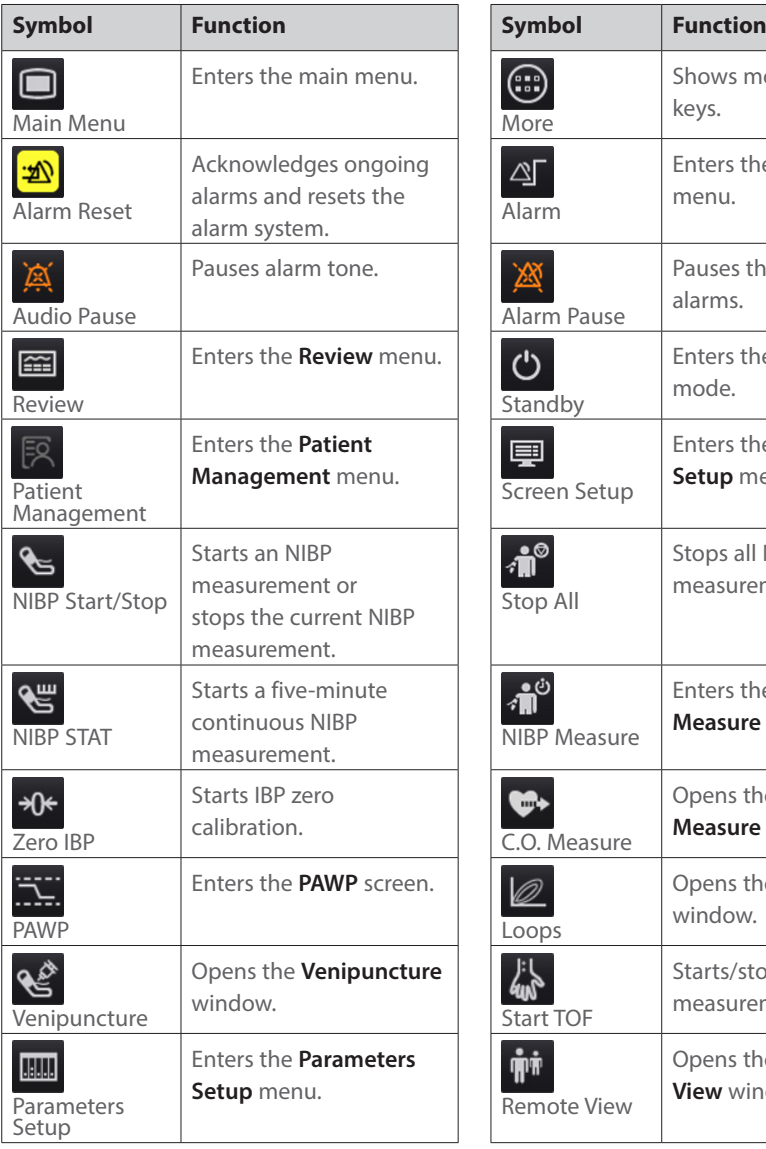

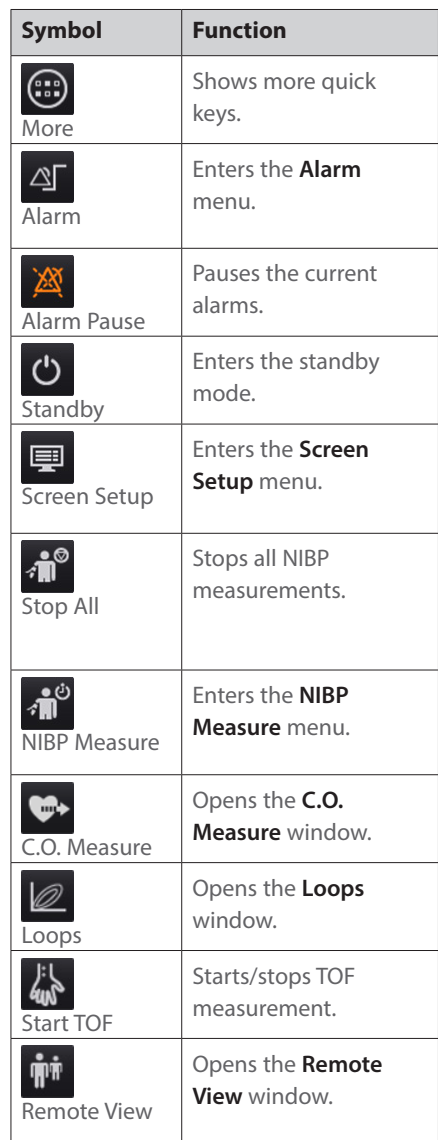

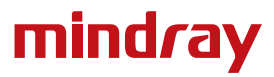

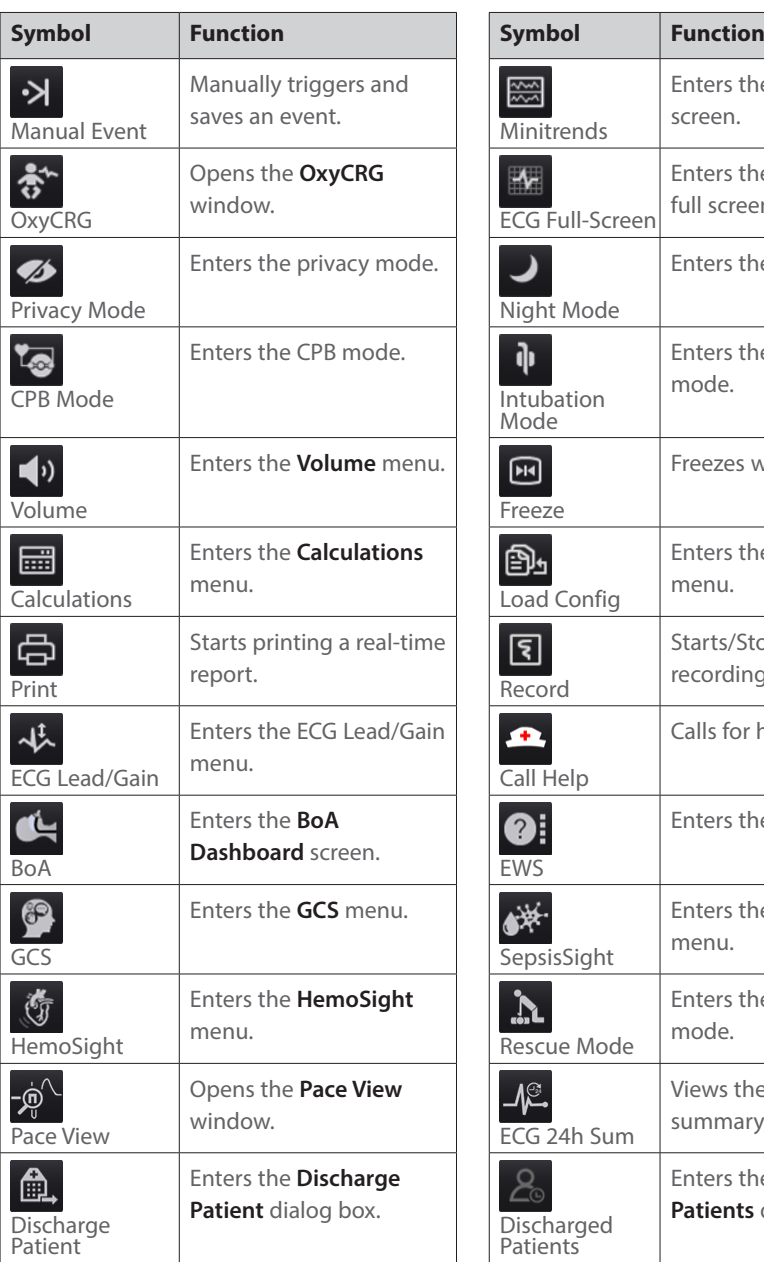

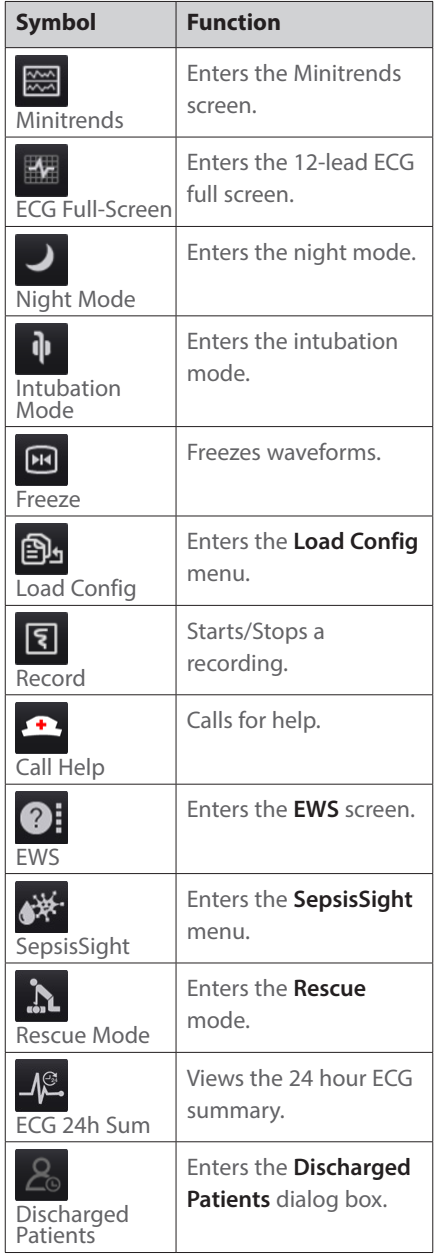

# **Turning on the Monitor**

Press the power switch to turn on the monitor.

# **Display**

#### **Choosing a Screen**

- 1. Access **Choose Screen** by either of the following ways:
	- **•** Select the **Screen Setup** quick key.
	- ¡ Select the **Main Menu** quick key → from the **Display** column select **Choose Screen**.
- 2. Select the desired screen.

# **Selecting the Big Numerics Screen**

- 1. Access **Choose Screen** by either of the following ways:
	- **•** Select the **Screen Setup** quick key.
	- ¡ Select the **Main Menu** quick key → from the **Display** column select **Choose Screen**.
- 2. Select **Big Numerics**.
- 3. Select a parameter numeric area or waveform area, and then from the popup list select an element you want to display in this area.

# **Displaying Parameter Numerics and Waveforms**

- 1. Access **Tile Layout** by either of the following ways:
	- ¡ Select the **Screen Setup** quick key → select the **Tile Layout** tab.
	- ¡ Select the **Main Menu** quick key → from the **Display** column select **Tile Layout**.
- 2. Select a parameter numeric area or waveform area, and then from the popup list select an element you want to display in this area. The parameters and waveforms you do not select will not be displayed.

# **Setting the Quick Key**

- 1. Set the quick key by either of the following ways:
	- ¡ Select the **Screen Setup** quick key → select the **Select Quick Keys** tab.
	- ¡ Select the **Main Menu** quick key → from the **Display** column select **Quick Keys**.
- 2. Select the **Current** tab to configure the quick keys you want to display on the screen: From the top of this page, select a block where you want to show a certain quick key, and then select the quick key from the quick key list.
- 3. Select the **More** tab to configure the quick keys you want to display when the **More** quick key is selected.

# **Monitoring ECG**

#### **Choosing the ECG Lead Type**

- 1. Select the ECG numeric area or waveform area to enter the **ECG** menu.
- 2. From the **ECG** page, select the **Setup** tab.
- 3. Set **Lead Set** according to the lead type you are going to use. The default lead type is **Auto**. In this case, the monitor automatically detects the used lead type.

#### **Checking Paced Status**

- 1. Select the ECG numeric area or waveform area to enter the **ECG** menu.
- 2. From the **ECG** page, select the **Pacer** tab.
- 3. Set **Paced** to **Yes** or **No**.

#### **Enabling ST Monitoring**

- 1. Select the ECG numeric area or waveform area to enter the ECG menu.
- 2. Select the **ST** tab → select the **Setup** tab.
- 3. Switch on **ST Analysis**.

#### **Enabling QT/QTc Interval Monitoring**

- 1. Select the ECG numeric area or waveform area to enter the ECG menu.
- 2. Select the  $OT$  tab  $\rightarrow$  select the **Setup** tab.
- 3. Switch on **QT Analysis**.

#### **Entering the 12-Lead Screen**

- 1. Select the ECG numeric area or waveform area to enter the **ECG** menu.
- 2. From the bottom of the ECG page, select **12-Lead**.

You can also enter the 12-Lead screen by either of the following ways:

- Select the **Screen Setup** quick key → select **ECG 12-Lead**.
- Select **Main Menu** quick key → from the **Display** column select **Choose Screen** → select **ECG 12-Lead**.

#### **Initiating Resting 12-lead ECG Analysis**

To initiate 12-Lead ECG analysis, select **Analyze** from the left bottom of the 12-Lead screen.

# **Monitoring NIBP**

#### **Starting or Stopping NIBP Measurement**

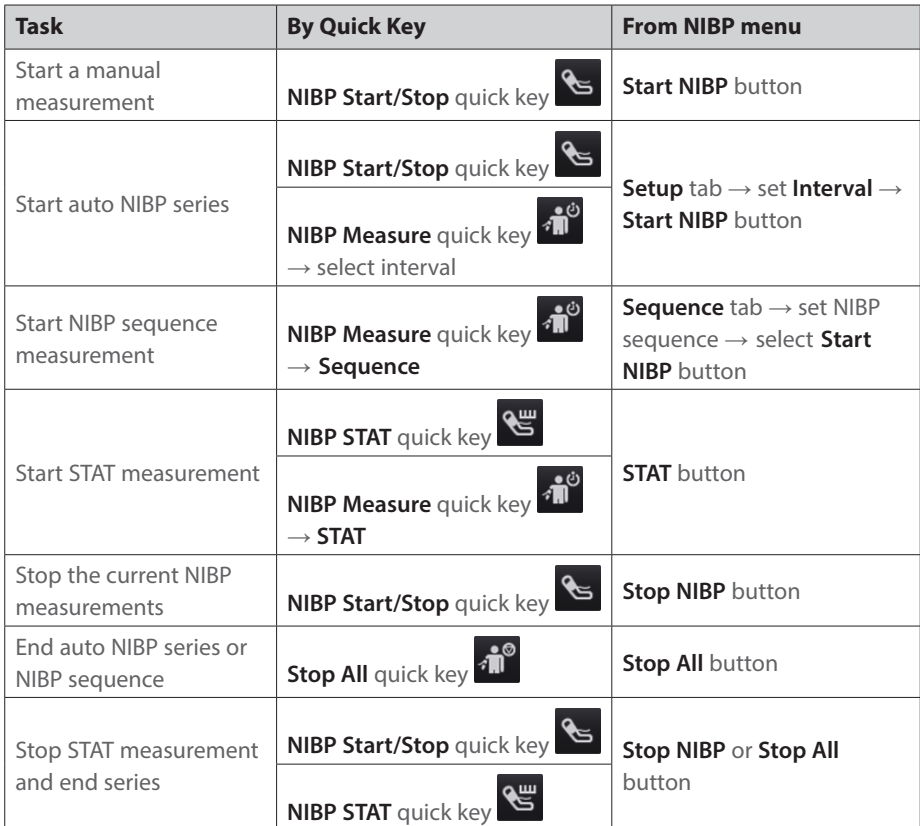

# **Setting the NIBP Interval**

- 1. Select the **NIBP** numeric area to enter the **NIBP** menu.
- 2. Select the **Setup** tab.
- 3. Set **Interval**. Selecting **Manual** switches to manual mode.

# **Monitoring IBP**

#### **Changing the Pressure Label**

The pressure label is a unique identifier for each type of pressure. Therefore, you should select a proper pressure label for the source of the pressure you want to monitor.

To select the pressure label, follow this procedure:

- 1. Select an IBP numeric area or waveform area to enter the corresponding pressure menu.
- 2. Select the **Setup** tab.

3. Select the desired Label.

# **Zeroing the IBP Transducer**

- 1. Connect the IBP transducer, the IBP adapter cable and the module.
- 2. Turn off the three-way valve (the one close to the transducer) to the patient, in order to Vent the transducer to the atmospheric pressure.
- 3. Zero the transducer by one of the following ways:
	- ¡ Press the **Zero** hard key on the module.
	- ¡ Select the numeric area (such as the Art numeric area), and then select **Zero**.
	- ¡ Select the **IBP Zero** quick key.
- 4. After the zero calibration is completed, close the stopcock to the air and open the stopcock to the patient.

# **Patient Management**

#### **Editing Patient Information**

- 1. Select the **Patient Demographics** quick key.
- 2. In the **Patient Management** menu, edit patient information as required.

If you connect a barcode reader with your monitor, you can scan the patient's barcode to enter the patient's medical number.

# **Discharging a Patient**

Manually discharge a patient using one of the following ways:

- **Select the Discharge Patient** quick key.
- Select the **Patient Demographics** quick key  $\rightarrow$  select **Discharge Patient**.
- Select the **Main Menu** quick key → from the **Patient Management** column select **Discharge**.

# **Alarms**

#### **Alarm Status Symbols**

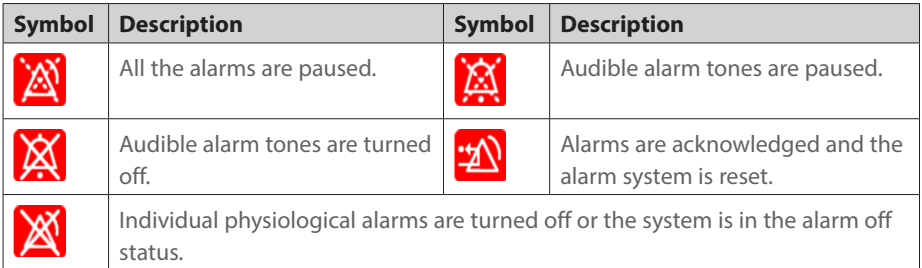

#### **Setting Parameter Alarm Properties**

- 1. Access the **Limits** page by either of the following ways:
	- ¡ Select the **Alarm** quick key.
	- ¡ Select the **Main Menu** quick key → from the **Alarm** column select **Limits**.
- 2. Select a parameter tab and set alarm switch, limits, priority, etc.

# **Changing Arrhythmia Alarm Settings**

- 1. Select the ECG parameter area or waveform area to enter the **ECG** menu.
- 2. Select the **Arrhythmia** tab  $\rightarrow$  selec the **Alarm** tab.
- 3. Set the alarm properties.

#### **Initiating Auto Alarm Limits**

- 1. Access the **Limits** page by either of the following ways:
	- ¡ Select the **Alarm** quick key → select the **Limits** tab.
	- ¡ Select the **Main Menu** quick key → from the **Alarm** column select **Limits**.
- 2. From the **Limits** page, select **Auto Limits** at the left bottom.

#### **Pausing Alarms/Pausing Alarm Tones**

- 1. Select the **Main Menu** quick key  $\rightarrow$  turn to the third page  $\rightarrow$  from the **System** column select **Maintenance**  $\rightarrow$  input the required password  $\rightarrow$  select **Ok**.
- 2. Select the **Alarm** tab → select the **Pause/Reset** tab.
- 3. Set **Pause** to **Alarm Pause** or **Audio Pause**.

#### **Resetting Alarms**

Pressing the **Alarm Reset** to acknowledge the ongoing alarms and reset the alarm system.

# **Accessing Help When Technical Alarms Occur**

In the technical alarm list, alarm messages followed by **Detail** includes help information.

- 1. Select the technical alarm information area to enter the **Alarms** window.
- 2. Select the **Technical Alarms** tab.
- 3. Select the desired alarm.

# **Entering Night Mode**

- 1. Select the **Night Mode** quick key, or select the **Main Menu** quick key → from the **Display** column select **Night Mode**.
- 2. Change the night mode settings if necessary.
- 3. Select **Enter Night Mode**.

#### **Entering Privacy Mode**

Choose one of the following ways to enter the privacy mode:

- Select the **Privacy Mode** quick key → select **Ok**.
- Select the **Main Menu** quick key  $\rightarrow$  from the **Display** column select **Privacy Mode**  $\rightarrow$ select **Ok**.

# **Configuring the Monitor**

#### **Adjusting the Volume**

Select the **Volume** quick key to set **Alarm Volume**, **QRS Volume**, and **Key Volume**.

#### **Adjusting the Screen Brightness**

- 1. Access Display by either of the following ways:
	- Select the **Screen Setup** quick key → select the **Display** tab.
	- ¡ Select the **Main Menu** quick key → from the **Display** column select **Display**.
- 2. From the **Primary Screen** block, set **Brightness** for the primary display.
- 3. From the **Secondary Screen** block, set **Brightness** for the secondary display if configured.

# **Reviewing Trends**

To review trends, enter the **Review** window by one of the following ways:

- **Select the Review** quick key.
- Select the **Main Menu** quick key  $\rightarrow$  from the **Review** column select one option.

# **Viewing Other Beds**

To view other beds, enter the **Remote View** window by one of the following ways:

- **Select the Remote View quick key.**
- Select the **Screen Setup** quick key → select the **Primary Display tab** or **Secondary Display** tab → select the **Choose Screen** tab → select **Remote View**.
- $\blacksquare$  Select the bed at the alarm watch tile, if configured, on the main screen.

# **Company Contact**

Shenzhen Mindray Bio-Medical Electronics Co., Ltd. Mindray Building, Keji 12th Road South, High-tech Industrial Park, Nanshan, Shenzhen 518057 P.R. China Website: www.mindray.com Eiffestraβe 80, 20537 Hamburg Germany

Tel: +86 755 81888998 Fax: +86 755 26582680

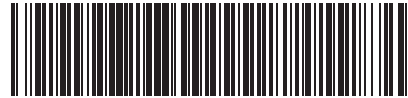

0 4 6 - 0 0 9 9 9 7 - 0 0 ( 3 . 0 )

Shanghai International Holding Corp. GmbH(Europe)

EC REP

0123

 $8<sup>2</sup>$